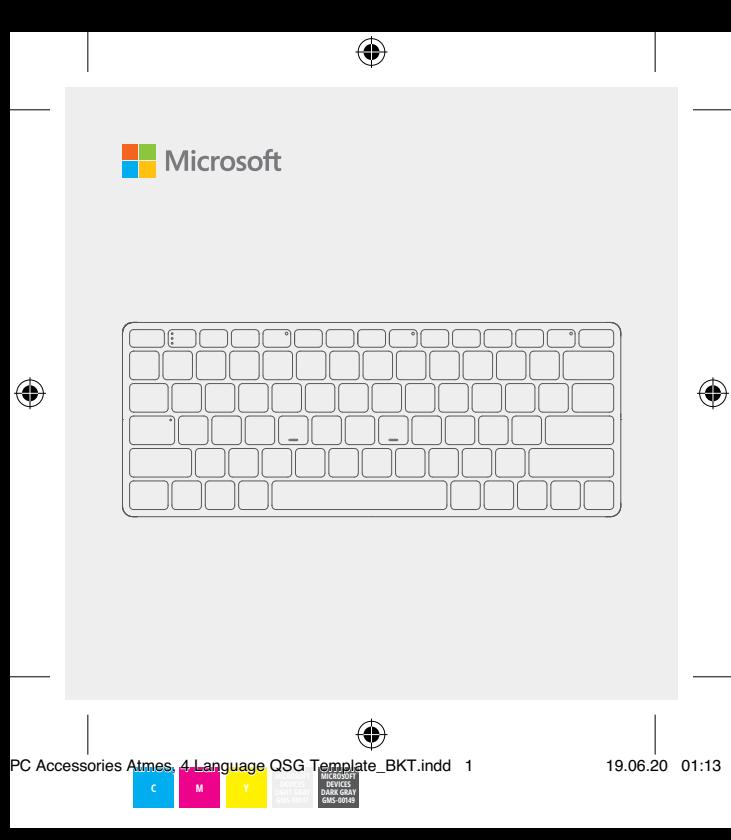

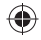

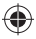

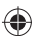

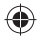

PC Accessories Atmes, 4 Language QSG Template\_BKT.indd 2 19.06.20 01:13

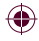

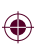

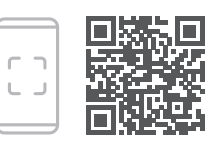

Questions? Learn more at: Questions? Learn more at: Questions? Learn more at:

Questions? Learn more at:

**support.microsoft.com/PCAccessories**

PC Accessories Atmes, 4 Language QSG Template\_BKT.indd 3 19.06.20 01:14

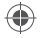

### **Swift Pair**

When you first turn on the keyboard, it will go into pairing mode. For PCs that support Swift Pair<sup>1</sup>, a notification will pop up in the lower right corner saying that your keyboard has been found. Select **Connect**.

### **Pairing manually**

- 1 Press and hold the pair key for 3 seconds. The light will blink when it's ready to pair.
- 2 Open the Windows 10 **Start** menu, then select **Settings > Devices > Bluetooth & other devices > Add Bluetooth or other device > Bluetooth**.

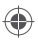

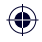

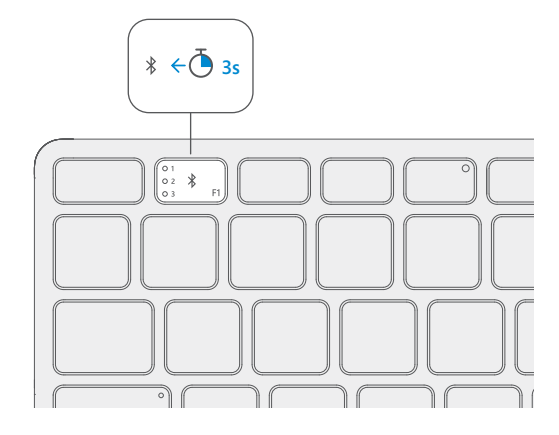

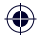

The lights on the pair key indicate which device is active. Press the pair key quickly to select a different device. Repeat the pairing steps from the previous page for each device.

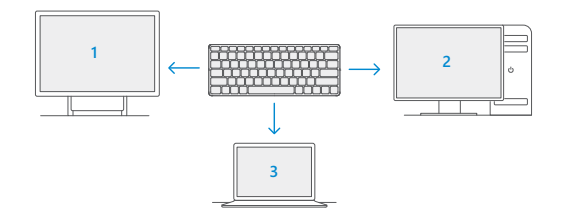

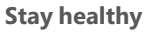

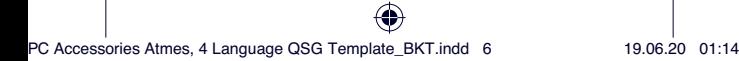

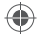

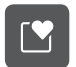

The Expressive Input key can be used to quickly insert emojis, symbols, and more.<sup>1</sup>

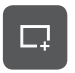

The Snipping key allows you to quickly take a rectangular, freeform, or full-screen clipping that can easily be shared.<sup>1</sup>

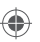

To customize hot keys, install the Microsoft Mouse and Keyboard Center<sup>2</sup> at **aka.ms/MouseAndKeyboard.**

<sup>1</sup> Only compatible with Windows 10 with the latest updates.

<sup>2</sup> Microsoft Mouse and Keyboard Center is not compatible with Windows 10 in S mode

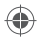

#### **Swift Pair**

When you first turn on the keyboard, it will go into pairing mode. For PCs that support Swift Pair<sup>1</sup>, a notification will pop up in the lower right corner saying that your keyboard has been found. Select **Connect**.

#### **Pairing manually**

- 1 Press and hold the pair key for 3 seconds. The light will blink when it's ready to pair.
- 2 Open the Windows 10 **Start** menu, then select **Settings > Devices > Bluetooth & other devices > Add Bluetooth or other device > Bluetooth**.

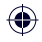

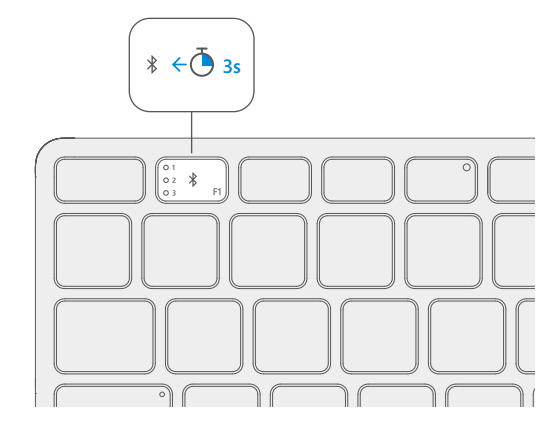

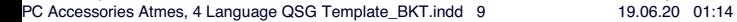

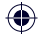

The lights on the pair key indicate which device is active. Press the pair key quickly to select a different device. Repeat the pairing steps from the previous page for each device.

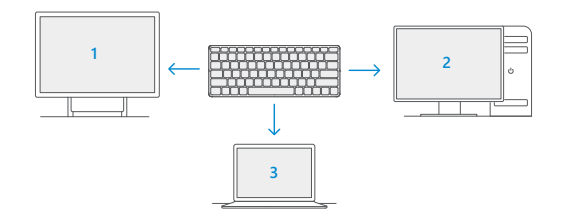

#### **Stay healthy**

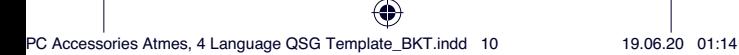

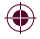

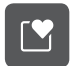

The Expressive Input key can be used to quickly insert emojis, symbols, and more.<sup>1</sup>

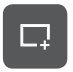

The Snipping key allows you to quickly take a rectangular, freeform, or full-screen clipping that can easily be shared.<sup>1</sup>

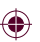

To customize hot keys, install the Microsoft Mouse and Keyboard Center<sup>2</sup> at **aka.ms/MouseAndKeyboard.**

<sup>1</sup> Only compatible with Windows 10 with the latest updates.

<sup>2</sup> Microsoft Mouse and Keyboard Center is not compatible with Windows 10 in S mode.

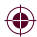

PC Accessories Atmes, 4 Language QSG Template\_BKT.indd 11 19.06.20 01:14

#### **Swift Pair**

When you first turn on the keyboard, it will go into pairing mode. For PCs that support Swift Pair<sup>1</sup>, a notification will pop up in the lower right corner saying that your keyboard has been found. Select **Connect**.

#### **Pairing manually**

- 1 Press and hold the pair key for 3 seconds. The light will blink when it's ready to pair.
- 2 Open the Windows 10 **Start** menu, then select **Settings > Devices > Bluetooth & other devices > Add Bluetooth or other device > Bluetooth**.

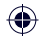

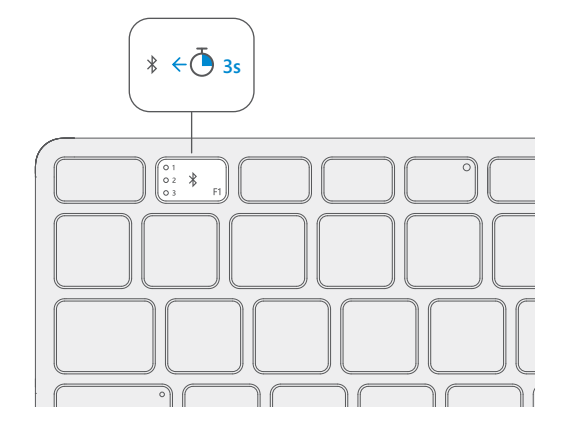

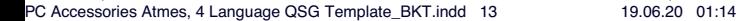

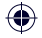

The lights on the pair key indicate which device is active. Press the pair key quickly to select a different device. Repeat the pairing steps from the previous page for each device.

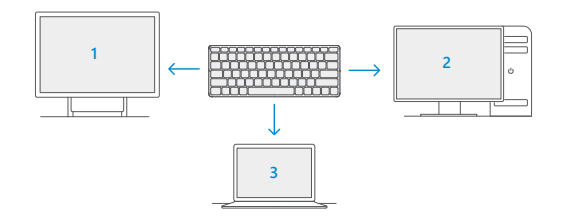

#### **Stay healthy**

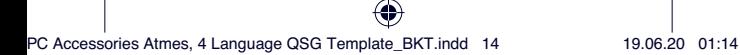

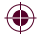

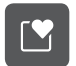

The Expressive Input key can be used to quickly insert emojis, symbols, and more.<sup>1</sup>

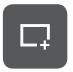

The Snipping key allows you to quickly take a rectangular, freeform, or full-screen clipping that can easily be shared.<sup>1</sup>

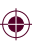

To customize hot keys, install the Microsoft Mouse and Keyboard Center<sup>2</sup> at **aka.ms/MouseAndKeyboard.**

<sup>1</sup> Only compatible with Windows 10 with the latest updates.

<sup>2</sup> Microsoft Mouse and Keyboard Center is not compatible with Windows 10 in S mode.

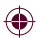

PC Accessories Atmes, 4 Language QSG Template\_BKT.indd 15 19.06.20 01:14

#### **Swift Pair**

When you first turn on the keyboard, it will go into pairing mode. For PCs that support Swift Pair<sup>1</sup>, a notification will pop up in the lower right corner saying that your keyboard has been found. Select **Connect**.

#### **Pairing manually**

- 1 Press and hold the pair key for 3 seconds. The light will blink when it's ready to pair.
- 2 Open the Windows 10 **Start** menu, then select **Settings > Devices > Bluetooth & other devices > Add Bluetooth or other device > Bluetooth**.

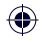

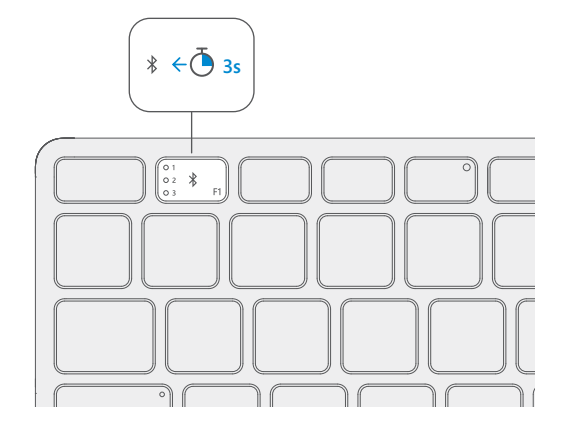

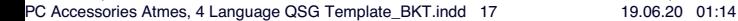

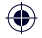

The lights on the pair key indicate which device is active. Press the pair key quickly to select a different device. Repeat the pairing steps from the previous page for each device.

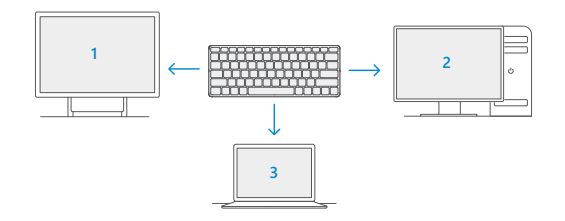

#### **Stay healthy**

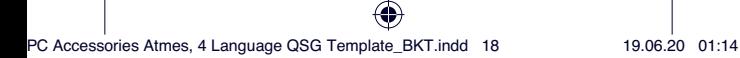

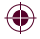

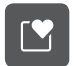

The Expressive Input key can be used to quickly insert emojis, symbols, and more.<sup>1</sup>

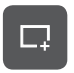

The Snipping key allows you to quickly take a rectangular, freeform, or full-screen clipping that can easily be shared.<sup>1</sup>

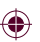

To customize hot keys, install the Microsoft Mouse and Keyboard Center<sup>2</sup> at **aka.ms/MouseAndKeyboard.**

<sup>1</sup> Only compatible with Windows 10 with the latest updates.

<sup>2</sup> Microsoft Mouse and Keyboard Center is not compatible with Windows 10 in S mode.

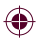

PC Accessories Atmes, 4 Language QSG Template\_BKT.indd 19 19.06.20 01:14

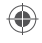

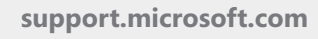

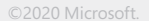

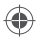

PC Accessories Atmes, 4 Language QSG Template\_BKT.indd 20 19.06.20 01:14

MXXXXXXX-001